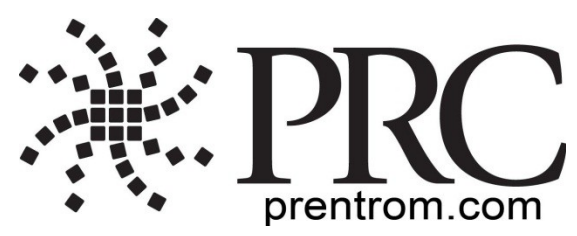

# **LAMP Words for Life™ for iPad® Quick Reference Guide**

# **Setting Up for AAC**

When an individual is frst learning to communicate, it can be helpful to restrict access to other distracting programs in the iPad.

- 1. On the iPad, select the **Settings** icon.
- 2. Select **General**.
- 3. Scroll down to **Restrictons** and select **On**.
- 4. Select **Enable Restrictons**.
- 5. Enter a passcode that the client will not easily be able to obtain.
- 6. Turn **of** any apps that may be a distracton or need to be restricted from use.
- 7. Select the **Home** button on the device to return to the desktop.

# **Preventing Unauthorized Vocabulary Editng**

The **Menu** button, located at the top right of the keyboard, can be modifed so that no changes can be made to the app.

- 1. From the app, select **Menu**.
- 2. Select **Settings**.
- 3. In the **Editng** secton, slide the buton by "Use Menu Passcode" to **On**.
- 4. Enter a passcode. *Cauton!* If the passcode is not accessible, the app must be reset to the default settings.
- 5. Select **Done**.

The Menu button will now require a passcode to be modifed.

To edit an original vocabulary fle, a copy of it must be made and that file edited. This keeps the original files in place in case they are needed at a later time.

- 1. Obtain the list of available vocabulary fles by selecting **Vocab**.
- 2. Select **Choose New Vocab** from the drop-down menu.
- 3. Select **Menu**.
- 4. Select **Copy a Vocab**.
- 5. Select the vocabulary fle you want to copy.
- 6. Provide a **New Title** and **New Descripton**.
- 7. Select **Save**.

## **Closing vs. Minimizing the Applicaton**

Closing applications while not in use helps preserve battery life. Tapping the **Home** button minimizes the app while continuing to allow it to run in the background. To close an app:

- 1. Select the **Home** button on the bottom of the device to exit the app.
- 2. Double-tap on the **Home** buton. Thumbnails of all the open apps will appear on the screen.
- 3. Touch the thumbnail of the open app and swipe up to close it. Repeat for all open apps.
- 4. Once the apps are closed, select the **Home** button again to return to the home screen.

## **Adding a Word to a Page**

Due to the extensive vocabulary in this app, customizations will likely be based on personal needs. To add a word to a vocabulary, an existng button may be edited or a new button created.

- 1. Access the page where the new word will be added.
- 2. Select **Menu**.
- 3. Select **Edit Page**.
- 4. Select the key for the new word. If it is *blank*, select **Create New Buton**; otherwise select **Edit This Buton**.
- 5. Enter buton preferences such as label, message, picture, font type, size, and style and/or change button color, border, or actions.
- 6. When fnished, select the blue **Save** buton.
- 7. Select **Done** in the top left of the page to exit edit mode.

## **Word Finder**

Searching for a new word is quick and easy with Word Finder. To use this feature:

- 1. From the app, select **Menu** or the **Keyboard**.
- 2. Select **Word Finder**.
- 3. Type the word you want to fnd. If the word is not stored, the Find button will remain grayed out and you will not be able to select it.
- 4. Select the **Find** button.
- 5. The window will identfy which keys to press to activate the word.
- 6. Select **Cancel** to close the Word Finder feature.

If the word is not stored, the **Find** button will remain grayed out.

## **Hiding a Word**

There may be a rare occasion when a word, or words, will need to be quickly hidden without changing the current list set up for Vocabulary Builder. To do this:

- 1. Access the page of the word or words to be hidden.
- 2. Select **Menu**.
- 3. Select **Edit Page**.
- 4. Select the buton of the word/picture to be hidden.
- 5. Select **Edit This Buton**.
- 6. Scroll to the **Visible** setting and slide the toggle to **Of**.
- 7. Select **Save**.
- 8. Select **Done**. The button will now be hidden.

# **Sound Setting: Voice and Clicks**

## **Turning Button Clicks On and Of**

When a vocabulary is being used that requires more than one selection to activate a word, turning the Buton Click Sound **On** gives a client feedback that a buton has been selected.

- 1. From the app, select **Menu**.
- 2. Select **Settings**.
- 3. In the **Navigaton** secton, fnd **Buton Click Sound** and slide it to **On** or **Of**.
- 4. Select **Done**.

#### **Changing the Speech**

- 1. From the app, select **Menu**.
- 2. Select **Settings**.
- 3. In the **Speech** secton, fnd **Voice** to select any of the available voices.
- 4. Select **Done**.

## **Creatng a New Page**

*Note:* Allow Editng must be **On**.

- 1. From the app, select **Menu**.
- 2. Select **Edit Page**.
- 3. Select **Menu**.
- 4. Select **Add New Page**.
- 5. Name the page to represent its content.
- 6. Select **Save**.
- 7. Add words to the blank page or select **Done** to add words at a later tme.

*Note:* For information on adding a word to a page, please see "Adding a Word to a Page" on the frst page of this document.

## **Create a Buton that Links to a New Page**

Navigate to the page where you wish to create the link.

- 1. Select **Menu**.
- 2. Select **Edit Page**.
- 3. Select the buton that will link to the new page.
- 4. If the buton is blank, select **Create New Buton**; otherwise select **Edit This**  Button.
- 5. Label the buton and apply an icon and any preferred style changes (if needed).
- 6. Scroll down to the **Buton Acton** area and select **Add**.
- 7. Add a **Visit** action.
- 8. Select the page to link to or create a new page by selecting the "+" symbol.
- 9. Choose **No Animaton** to maintain motor planning and avoid visual distraction.
- 10. Remove the **Speech Message** action by selecting **Edit** and choosing the "minus" button.
- 11. Select **Save**.
- 12. Select **Done**.

## **Using Vocabulary Builder to Teach Motor Paterns**

#### **Creating a List of Words to Teach**

- 1. From the app, select **Menu**.
- 2. Select **Vocab Builder**.
- 3. Select **Disable All** from the bottom right of the window showing a list of words.
- 4. Either (a) scroll through the list and check off the words you want to teach *or* (b) select the Quick Edit key at the bottom left of the window and type in each word, selecting Add Word, after each entry.
- 5. Select **Save** to save the list and then slide the **Mask Butons** to **On**. This will turn on Vocabulary Builder.
- 6. Select **Done**.

A window will appear that will notify you the app is "Updating Butons." Once that disappears, only buttons for the words selected will appear.

#### **Saving a List**

At any time active words in Vocabulary Builder can be saved as a list.

- 1. From the app, select **Menu**.
- 2. Select **Vocab Builder**.
- 3. Select **Save List**.
- 4. Give the list a name in the **Word List File Name field.**
- 5. Select **Save**.
- 6. Once complete you will be notified "File Saved Successfully." Select **Okay**.
- 7. Select **Done** to exit the Vocabulary Builder menu.

#### **Loadinga List**

At any time a list may be loaded that was previously saved or imported via iTunes.

- 1. From the app, select **Menu**.
- 2. Select **Vocab Builder**.
- 3. Select **Load List**.
- 4. Select the list to be loaded.
- 5. Slide the **Mask Butons** to **On** to turn on the Vocabulary Builder.
- 6. Select **Done** to exit the Vocabulary Builder menu.

**For more informaton on LAMP Words for Life, please visit [aacapps.com/lamp](file:///C:%5CUsers%5CHalloranC%5CAppData%5CLocal%5CMicrosoft%5CWindows%5CTemporary%20Internet%20Files%5CContent.Outlook%5C1WVCYUOJ%5Caacapps.com%5Capps)**

**For training informaton regarding the Language Acquisiton through Motor Planning therapy approach, visit [aacandautsm.com](file:///C:%5CUsers%5CHalloranC%5CAppData%5CLocal%5CMicrosoft%5CWindows%5CTemporary%20Internet%20Files%5CContent.Outlook%5C1WVCYUOJ%5Caacandautism.com)**

For more information, or to view instructional videos for this app, visit **aacapps.com/lamp**